# **Rillsoft Project – Software installation**

This 6-step guide is intended to take you step-by-step through the initial installation of Rillsoft Project.

Please note the following information in advance:

- Installation and use of Rillsoft Project is only possible on the following **operating systems**:
	- Windows 10
	- Windows 11
- If Rillsoft Project is installed in a network, the network drives must have the same drive mapping.
- The software is basically installed for all users who use your computer.
- A **floating installation** on the computer is carried out in the same way as a **single-user installation**. For this purpose, a common setup is available for both installations.
- The **requirements for floating installation** are that
	- the data directory is located in the network
	- the normal users need write and read permissions for the data directory.

#### **Step 1**

After downloading please click on the file **rp90de.exe**.

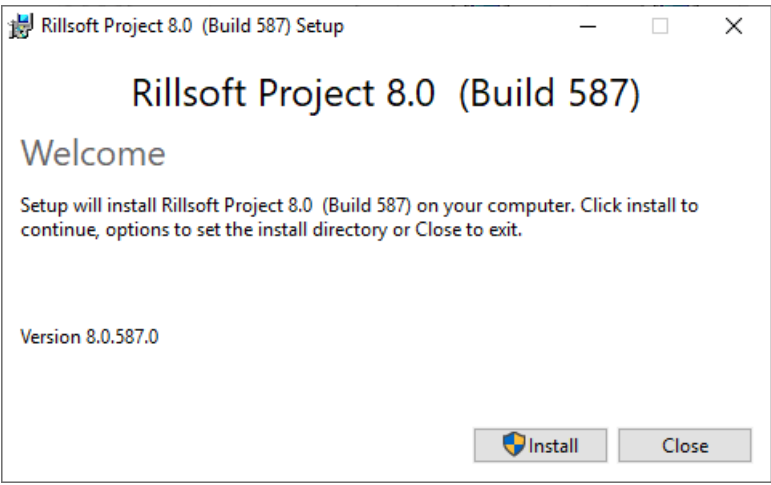

If the user account control is activated, you will receive a hint about the started rp90de.exe file and an identified publisher. Please confirm this with the **Yes** button.

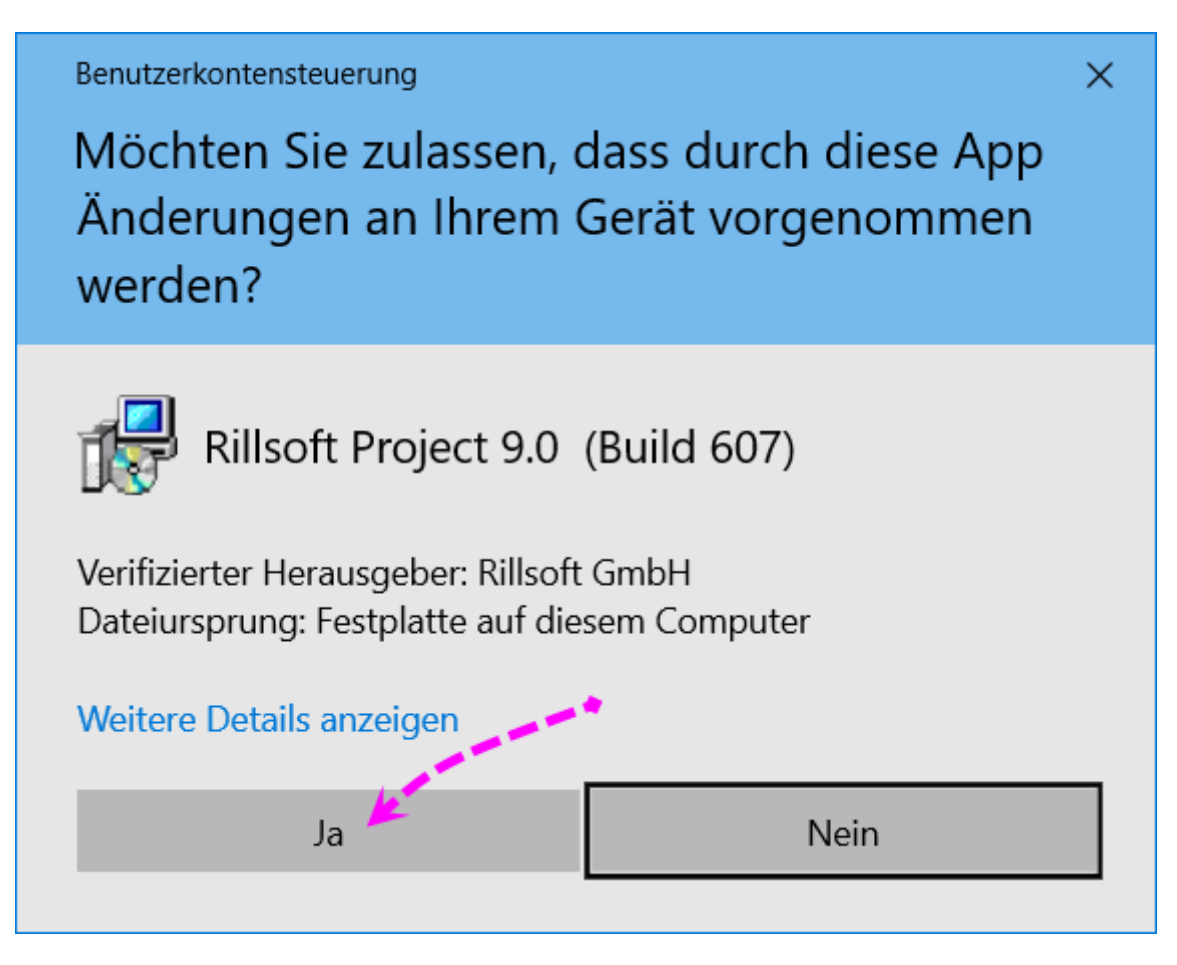

At the beginning of the installation, the setup routine prepares the installer.

Once this is complete, you will see the following screen. Please confirm this with the **Next** button.

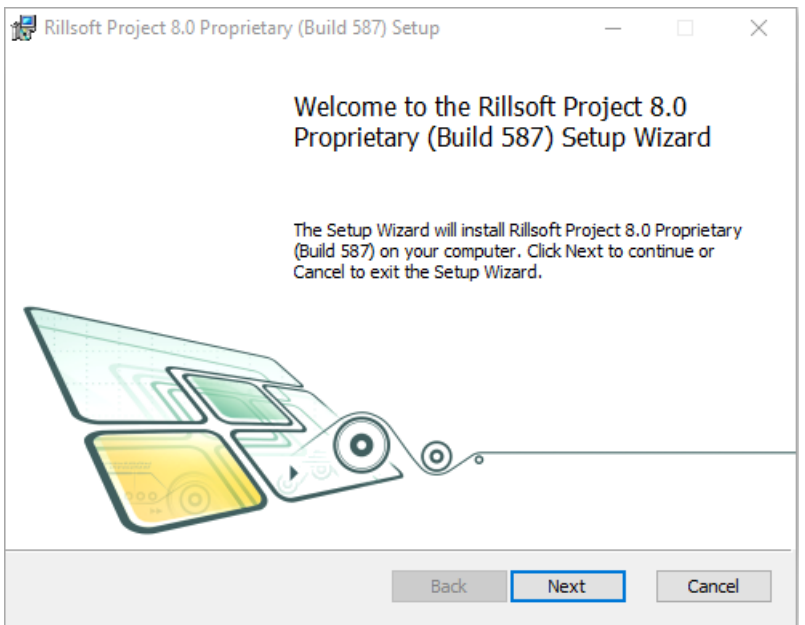

Please read the license agreement. If you agree with the license agreement, please check the **I accept the terms of the license agreement** checkbox and click the **Next** button. If you do not accept the license terms, cancel the Rillsoft Project installation.

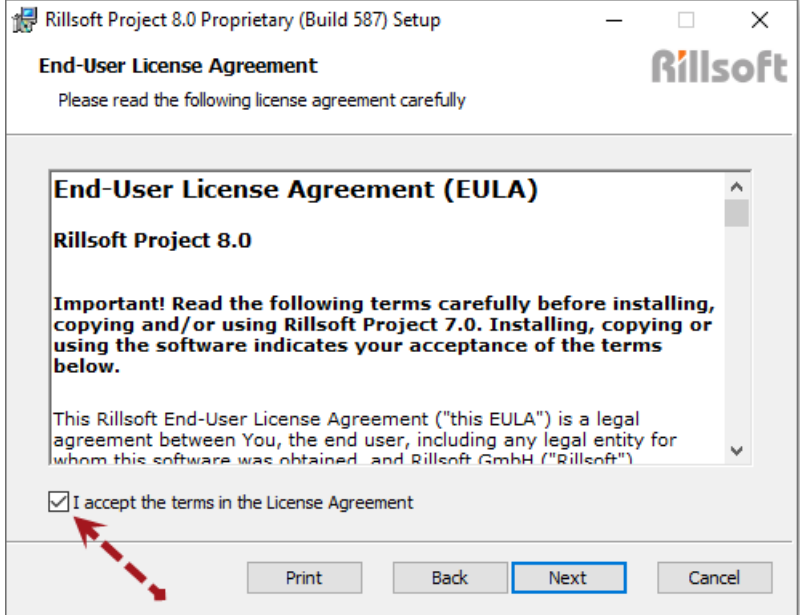

## **Step 3**

In the **Program Directory** screen, specify the directory where the program files will be placed.

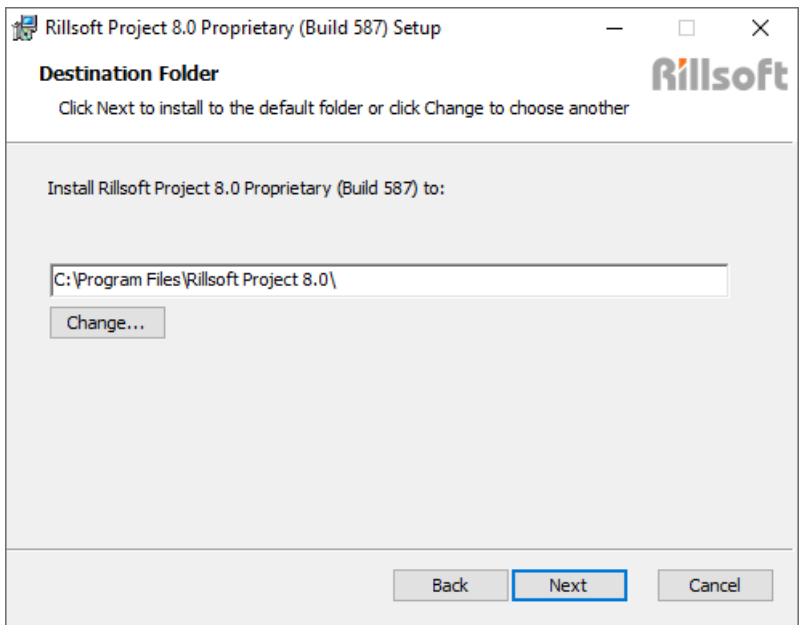

You have the possibility to change the corresponding directory via the **Change** button.

The selection of network drives is also possible in principle. Please confirm your selection of the program directory with **Next**.

In the screen **Data directory** you define in which directory the data like resource pool, projects etc. should be stored.

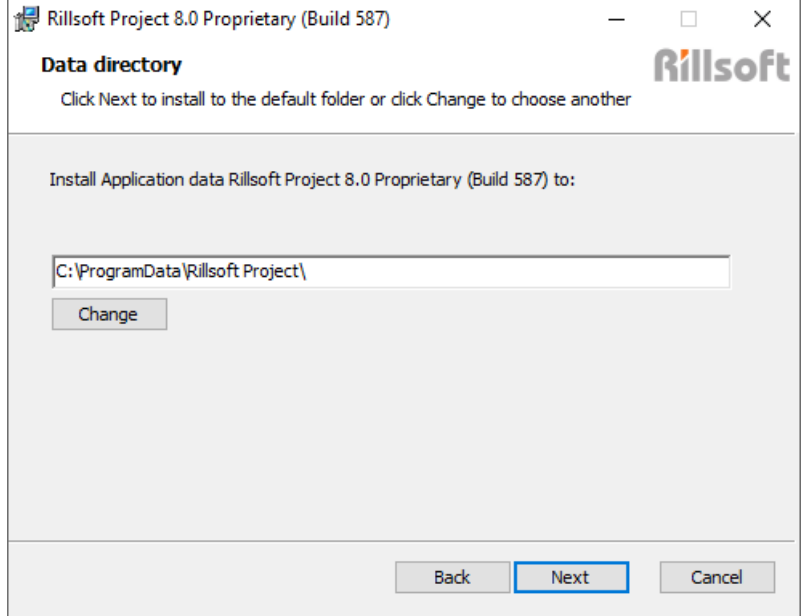

You can change the corresponding directory by clicking the **Change** button. When changing, the **Change target directory** screen appears.

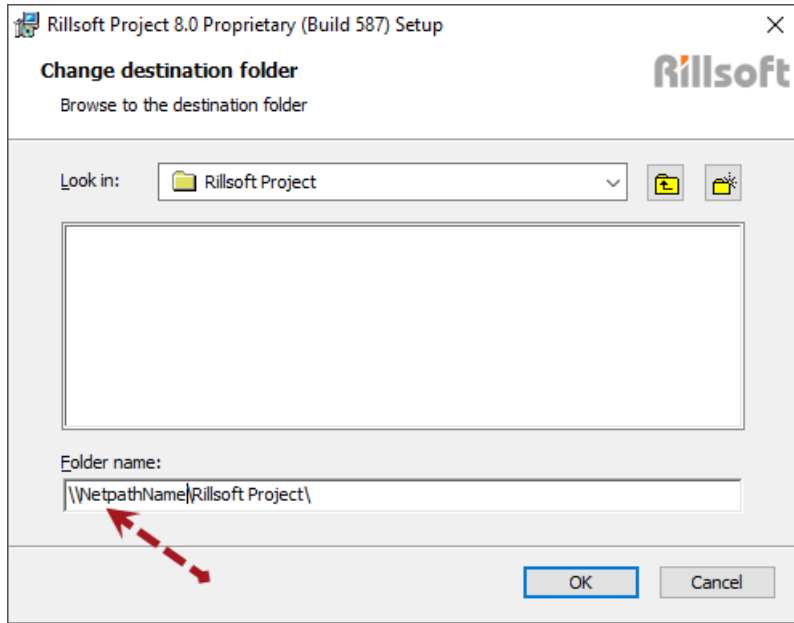

Please press OK when you are done with the selection.

#### **Note for floating installation**:

For the client installations please enter here the shared **data directory** with the **network path**.

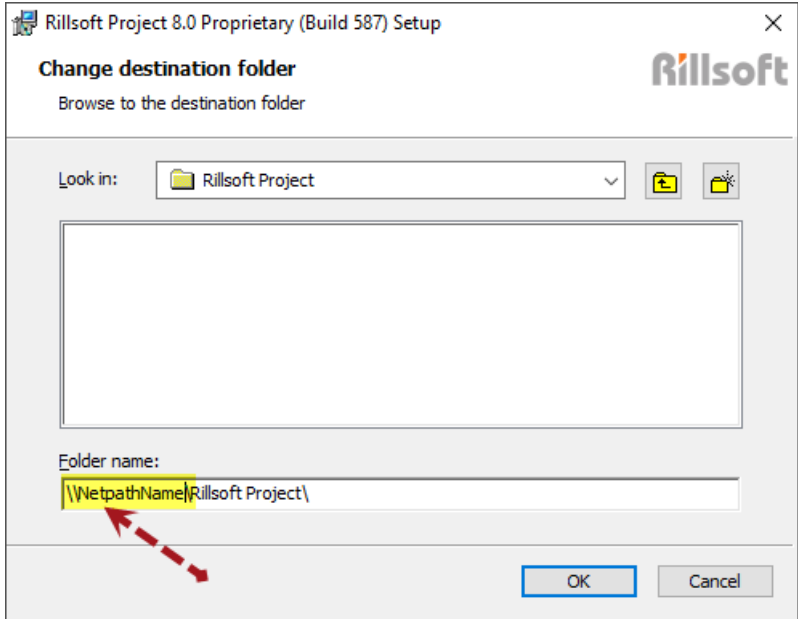

The program and data directories specified in these screens have only been selected as examples and are not mandatory defaults as target directories.

#### **Alternative procedure for floating installation**

You can also place the data directory of the floating license locally, e.g. on drive "C:" during installation.

Then, when starting the Rillsoft Project for the first time, please select the menu item "**File > Resource Pool > File > Create**". In the "**Save as**..." dialog window, please first select the directory with the network path that will be used as the data directory. In the **Folder name** field enter RillPrj. Then click the **OK** button.

#### **Switching from local data directory to data directory with network path**

If you have saved the data directory locally during the test phase and have already created some information about resources or calendars in the resource pool, you can switch to the data directory with a network path, as required for floating license, at any time if necessary. Copy the resource pool file from the local directory, this file is always displayed in the left corner of the status bar,

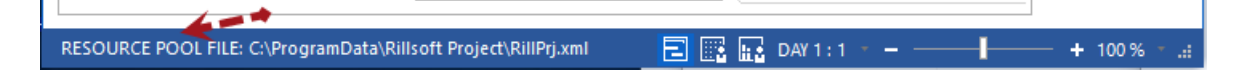

to the directory with the network path and then by the menu item "**File > Resource pool > File > Select**" switch to the resource pool file.

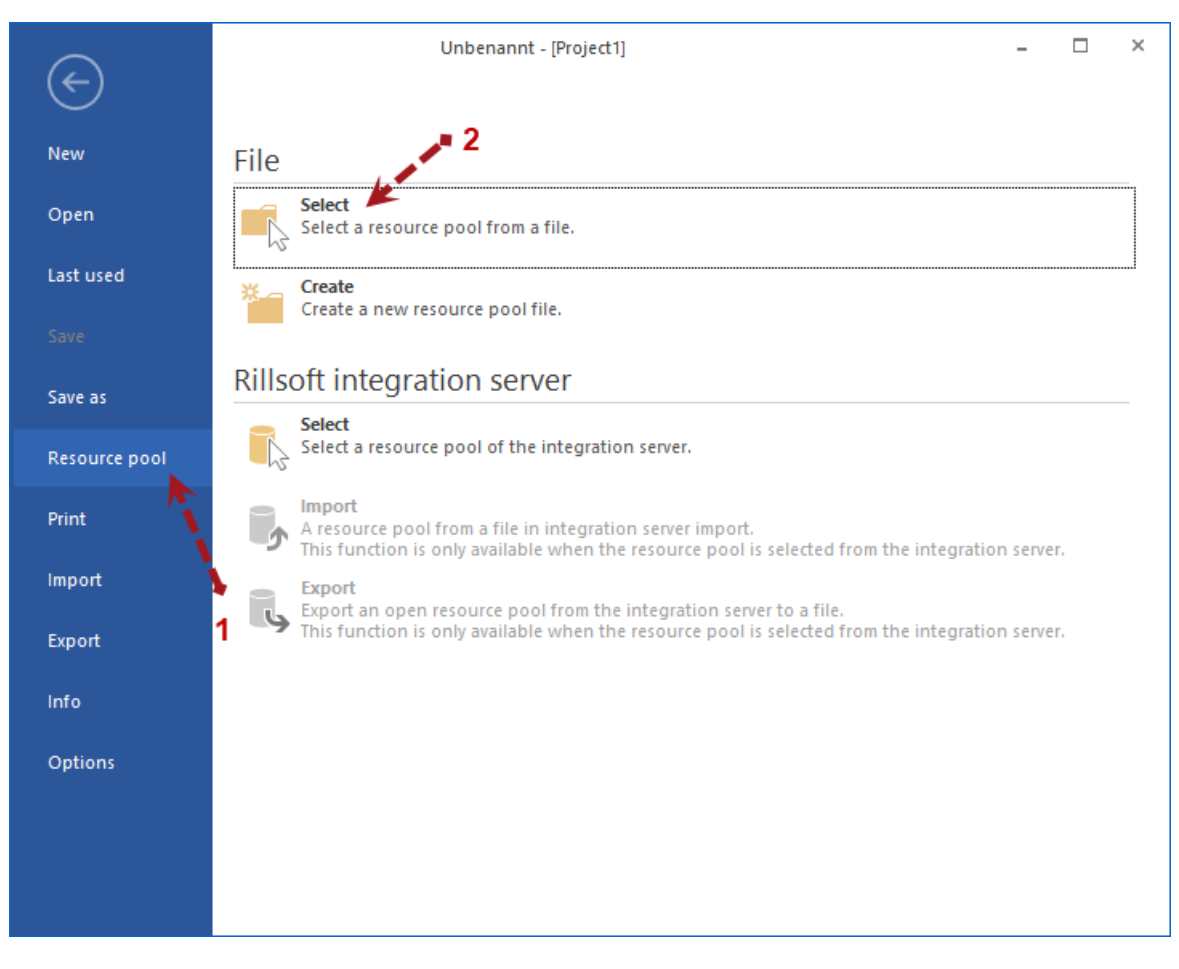

Please confirm your selection of the data directory by clicking **Next** and then click **Install**.

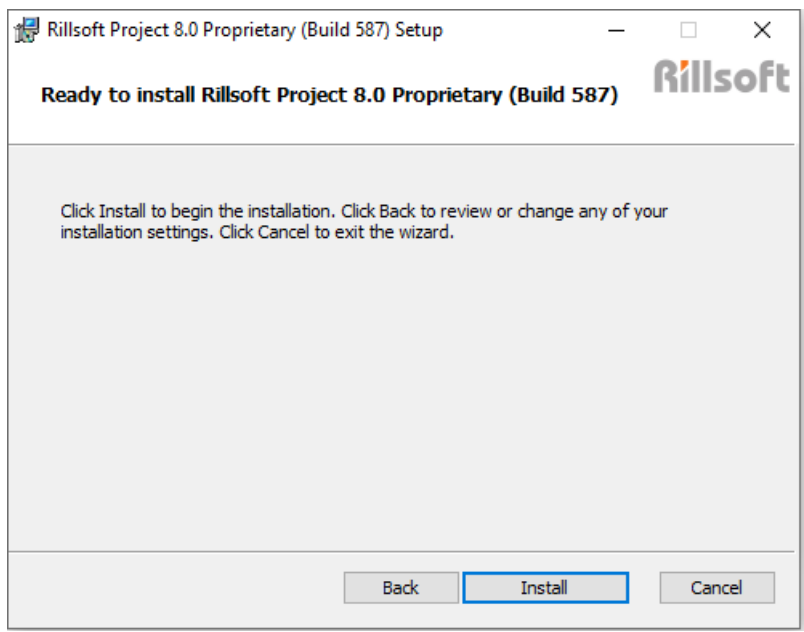

Installation läuft…

After successful installation, please close this screen by clicking the **Finish** button. If **Start Rillsoft Project** option is checked, Rillsoft Project will start immediately.

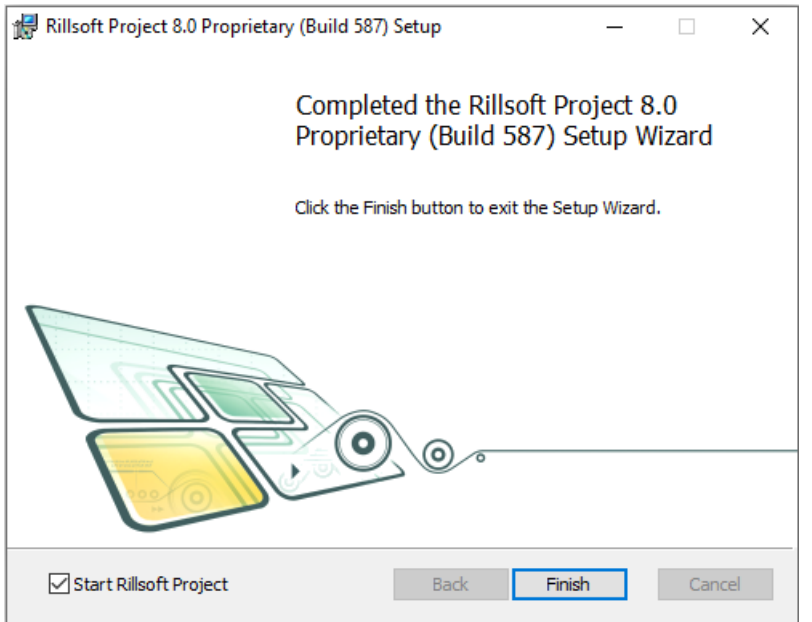

Afterwards, please click the **Finish** button to close the installation.

When you start a **trial or test version** for the first time, a version selection dialog appears. Here you can select the desired version for testing.

If you check the option "**Don't display again**", the selected version will remain active for the trial period. Otherwise, you can select a different version for testing each time you start Rillsoft Project.

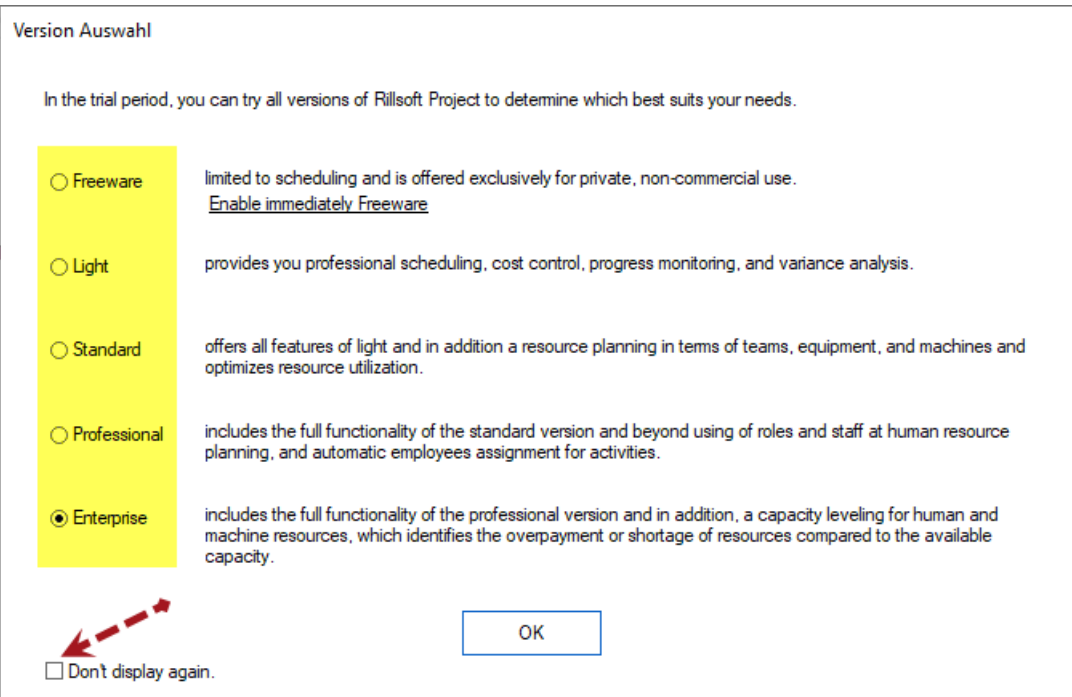